# Customer Ordering Portal Orders. Payments. Account Management.

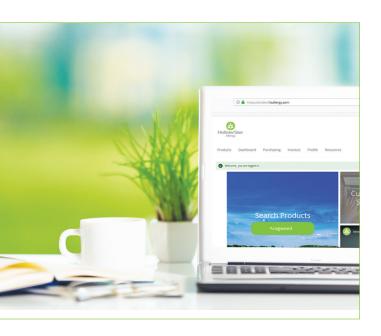

#### **Features:**

- Search our full product catalog
- Save & reorder your favorites via Cart Creation
- Review open orders & product availability
- View order status
- View statements & invoices
- Make secure payments
- Access physician resources & patient education materials

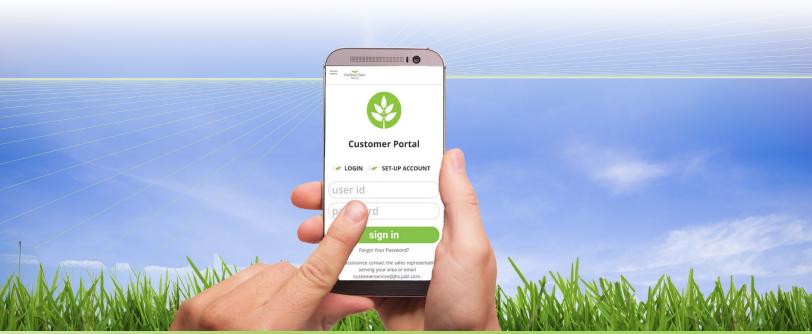

## **Home Page Features**

#### My Account Management

Change or update your personal information including contact information, password & secret question by clicking on the carrot "next to your name

## **Product Catalog Search**

There are two easy ways to search for products

- Use the Search Products function on the home screen to search using key words or the item code
- 3 Search a product name or item code in the search box at the top of the screen

#### **Featured Products**

This area highlights some of our most popular products

#### **Quick Links**

5 One click will take you straight to your orders, invoices and your user profile

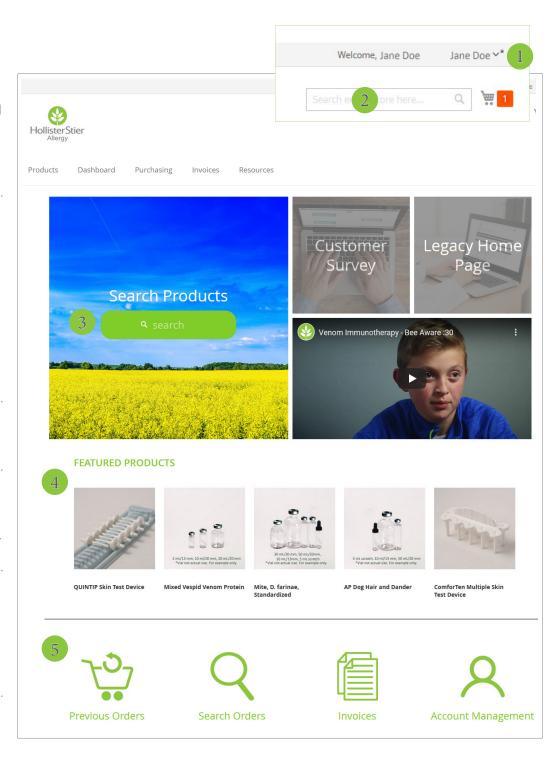

\*Image enlarged to show detail

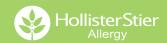

### **Dashboard**

#### **View your Account Details in one easy place**

- 1 Shortcuts include some of our most popular features: Upload Cart, Create Order, Open items, and an option to Display an Order\* if you have the order number
- Quickly find recently placed orders & shipped orders
- 3 View overdue invoices
- 4 Create an order from scratch or select Reorder from recently placed orders to add all items included in that order to the cart

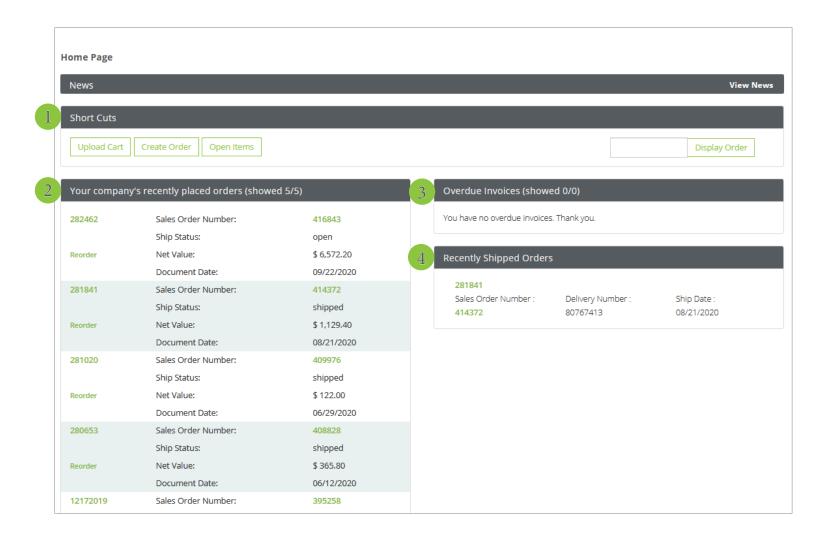

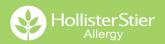

## **Online Product Catalog**

## Quickly access the catalog by clicking on the Products tab from any page

- Filter & find items by product categories
- Search for specific products in the search bar to quickly find exactly what you are looking for
- 3 Click on items to view product details & availability

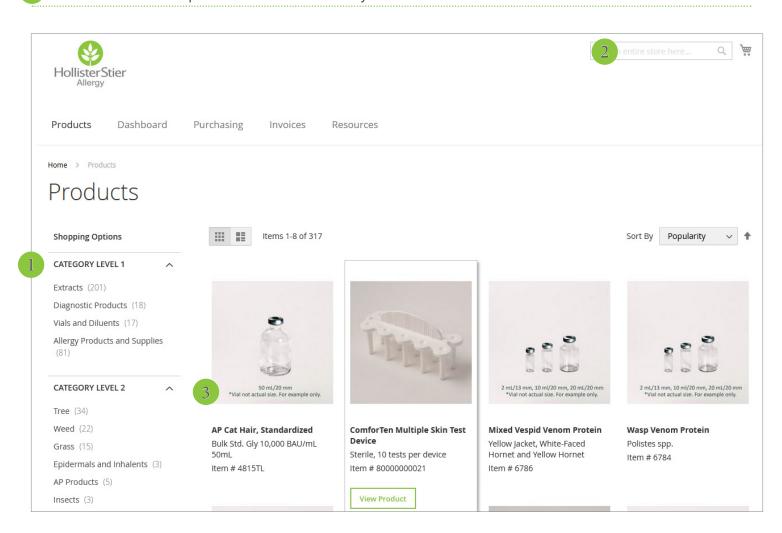

### **Product Details**

#### **Overview**

- 1 View products sizes, pricing & availability
- 2 The photo carousel allows you to scroll through various product photos

#### **Details**

3 A full product description is available in the Details tab

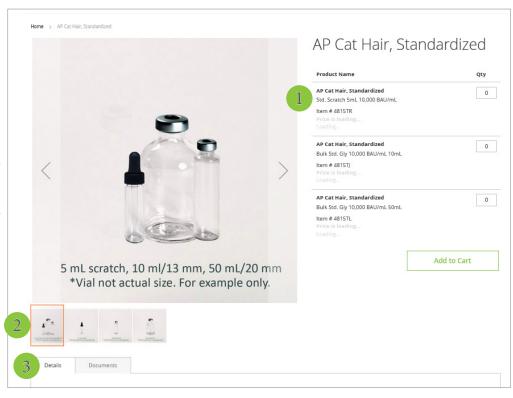

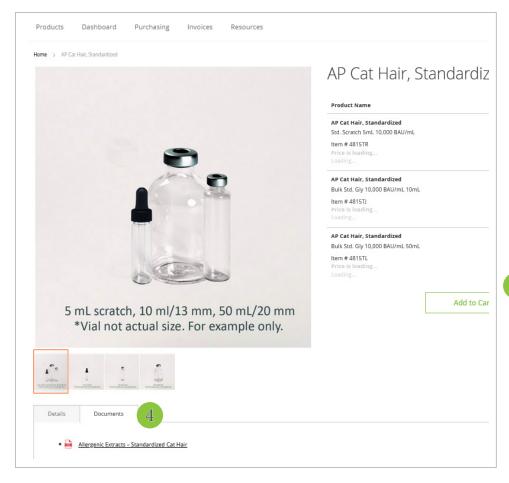

#### **Documents**

4 View & download PDF versions of product inserts

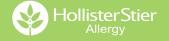

### **Purchasing Tab: Quick Order Creation Tips**

## Purchasing Tab: Recently Ordered Items

Search your recent orders to identify products for quick reorder

 Under Purchasing select Create Order, select your Ship To address, then click the Recently ordered items button

Recently ordered items

1 From there you can search the product code in the Number box or search a key word in the Description box. You can also scroll to see items, select the quantity, then add to cart

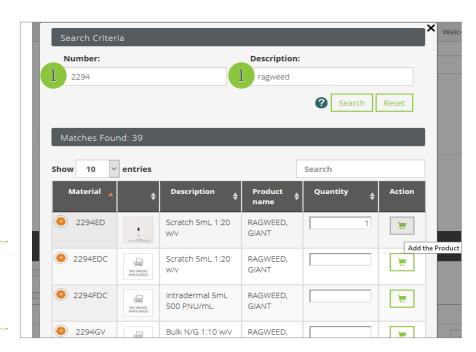

#### **Purchasing Tab: Copy Invoice**

If you want to duplicate a previous order, search for and select the previous order you want to copy, then click Copy Order

- 2 All items will be added to your cart
  - To add more items to your order click the Recently ordered items button in your Cart or use the search box to find other products

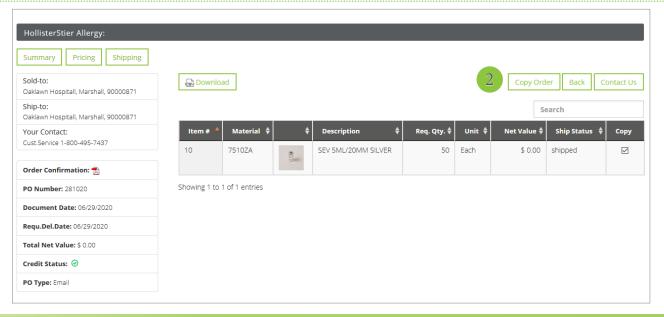

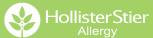

## **Cart Creation**

#### **Cart Creation & Management**

The Cart Creation function allows you to save a cart of your favorites for quick reordering.

- Search for products and add them to your cart
  - Use the Search Products function on the home screen to search using key words or the item code
  - Search a product name or item code in the search box at the top of the screen

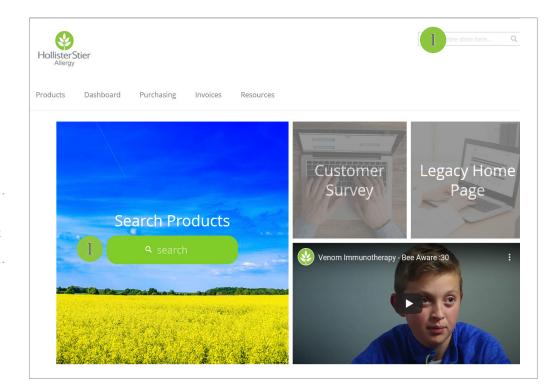

- Click on the Cart icon then select the Ship To address from the drop down
- 3 Click Proceed. This will take you to the Your Cart page

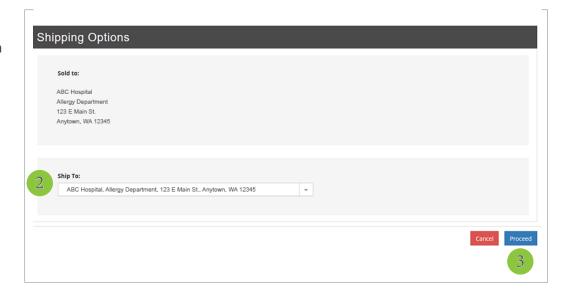

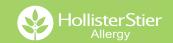

### **Cart Creation**

3 Review the items in the cart for accuracy, then click Save Cart

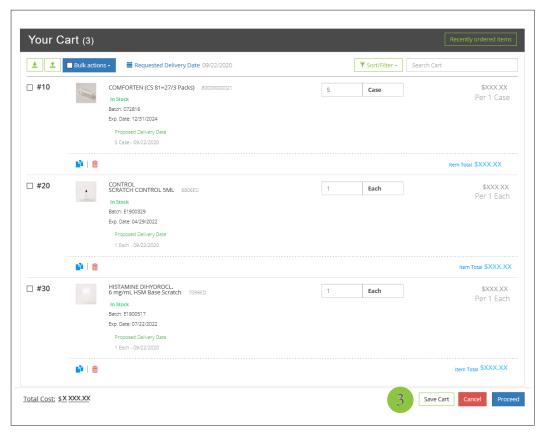

- A box will appear to the left, allowing you to enter a cart name. Enter the name, then click Save Cart.
- 5 From there you can place an order by clicking Proceed or click Cancel to remove all items from the cart

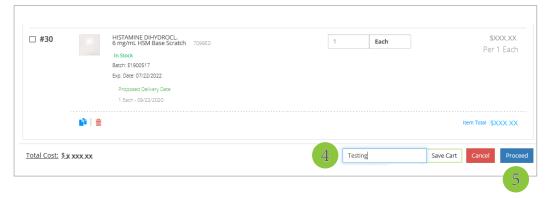

## **Finding Saved Carts**

1 From the Home Screen click Dashboard

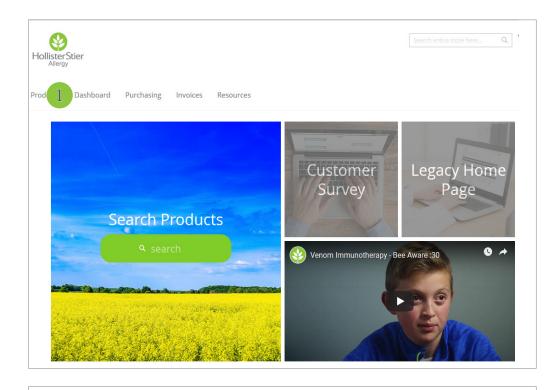

- 2 In the upper right corner click Manage Carts
- On the Cart Management screen you can view all of your saved carts
  - Click ACTIVATE to add all of the cart items to your current cart
  - Click EDIT to change the cart name
  - Click COPY to start a new cart with those items
  - Click DELETE to remove the saved cart from your account

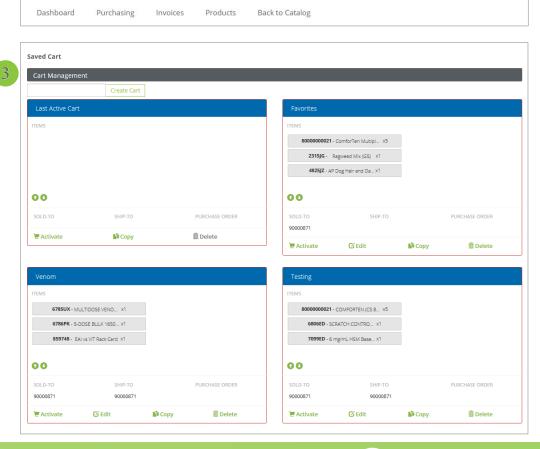

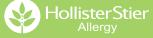

Search for Products

Q Mai

HollisterStier Allergy

#### **FAQs**

#### **How do I get my Online Account set up?**

- Go to orders.hsallergy.com and click Set-up Account
- Select Existing Customer
- Complete the New Customer Account Information, click Submit
- Within 2 business days you will receive an email with your userID & a temporary password from our Customer Service Department

#### How do I change my password & personal contact information?

- If you cannot log in to your account, go to orders.hsallergy.com and click the "Forgot My Password" option, then enter your username to retrieve your Reset Password Question
- If you have you login credentials, go to the orders.hsallergy.com home page, click on the drop down next to your name, then click on My Account. Make any necessary changes to your profile, then click Submit.

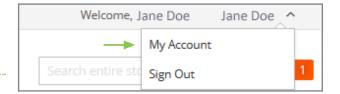

#### Our clinic is moving locations. How can I change our address?

Visit the Resources page to download the Address Change form. The Credit Card Authorization form and Prescribing License Update form are also available for download.

## Where can I find instruction & dosage information for a specific product?

These documents are available in two places:

- Click on the Resources tab and download the form
- Search for & select the specific product, click on the Documents tab beneath the product information, then download the form

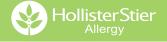

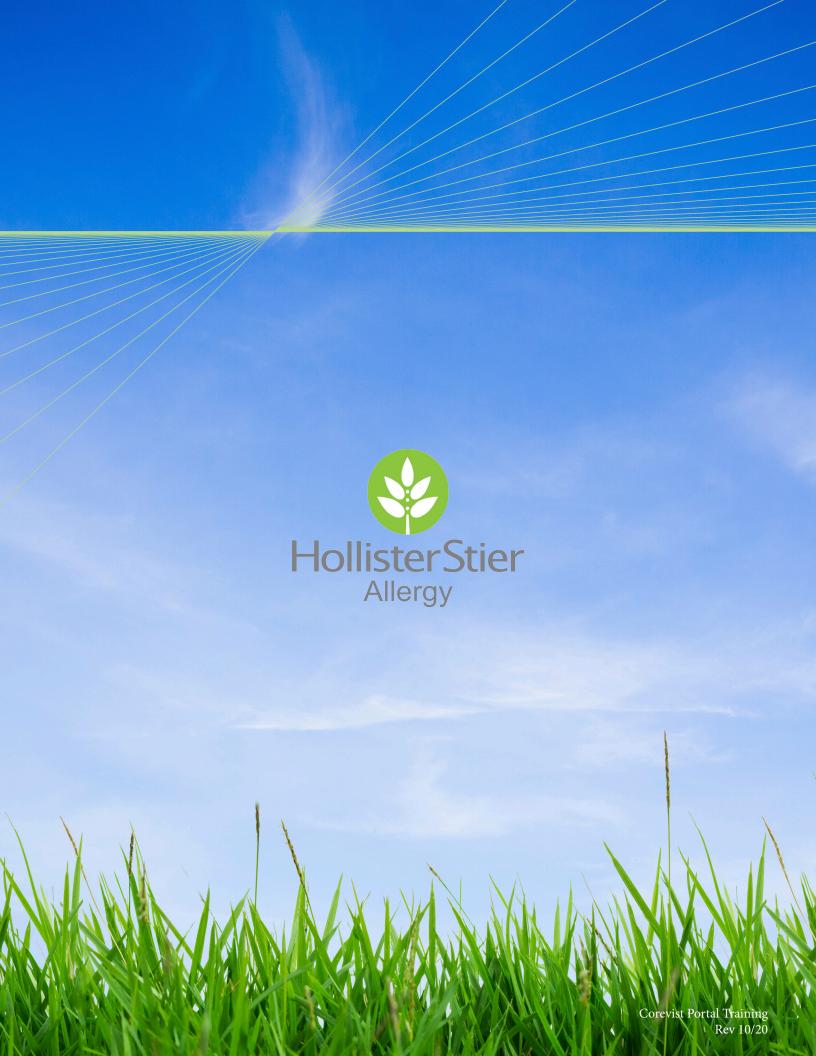